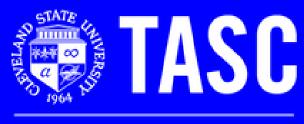

**Tutoring and Academic Success Center** 

# Masterkeys Blackboard Handbook

Basic Blackboard Inquiries: How-to Guide for Blackboard

Blackboard

# For more help and information on Blackboard, please stop by TASC Masterkeys drop-in soft-ware assistance.

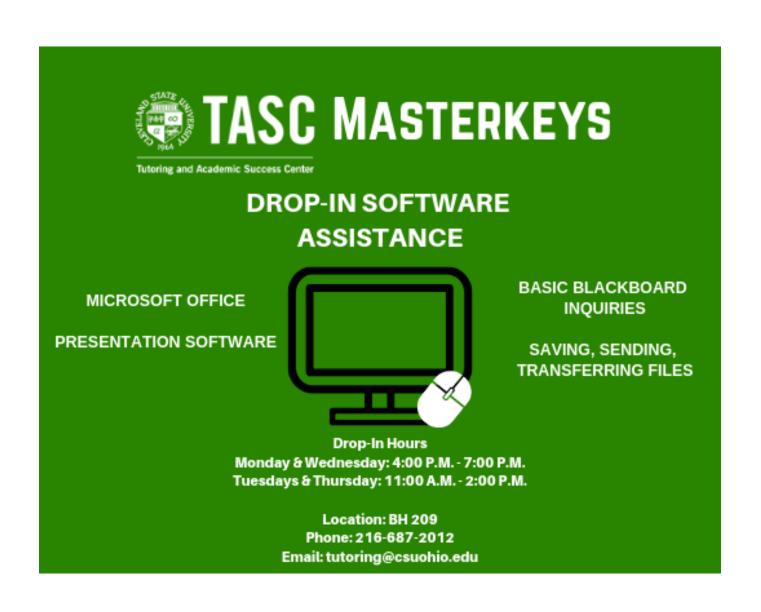

# A Brief Look at Blackboard:

Blackboard is a course management system and a virtual learning environment used in many educational settings. Blackboard allows for students and instructors to have a platform for communication. Some of the applications provided through Blackboard include:

- Announcement boards for instructors
- Discussion boards for students
- Access to course materials
- Turning in assignments
- University announcements and updates
- Course modules
- Course grade access
- Calendar of upcoming assignments
- Access to contacting instructor or classmates

# **Table of Contents:**

| Opening Blackboard                    | 5  |
|---------------------------------------|----|
| Course Homepage and Materials         | 6  |
| Instructor Announcements              | 7  |
| Discussion Boards                     | 8  |
| Calendar                              | 9  |
| Activity Stream                       | 10 |
| Turning in Assignments                | 11 |
| Course Modules                        | 12 |
| Checking Grades                       | 13 |
| Contacting Instructors and Classmates | 14 |

### **Opening Blackboard:**

- 1. Go to mycsu.csuohio.edu
- 2. On the homepage look for the button labeled "Blackboard"
- 3. Click on this box to drop down the menu
- 4. Click on "Click here" to launch Blackboard
- 5. When Blackboard is launched, click on "Login to Blackboard"
- 6. Use your CSU ID and Campusnet password to access Blackboard

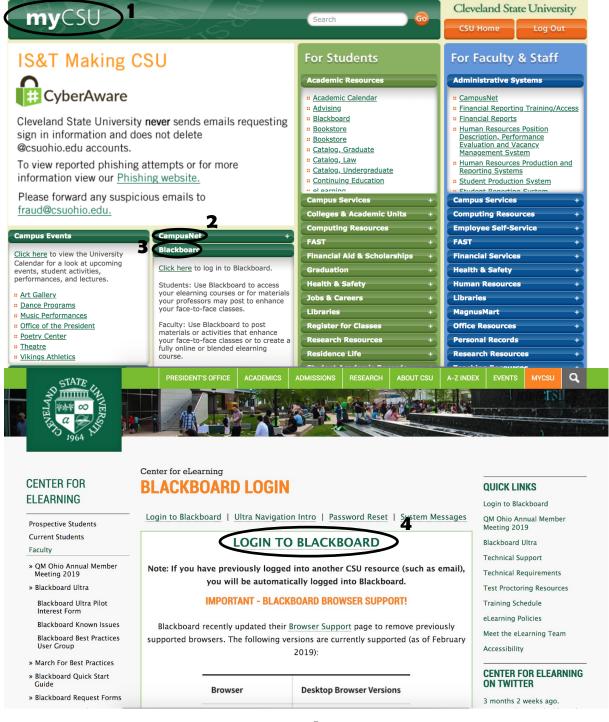

### **Course Homepage and Materials:**

- 1. Through Blackboard, click on the "Courses" button located on the side of the page
- 2. Scroll through and select the course desired
- 3. Here you will find any course materials the instructor has added

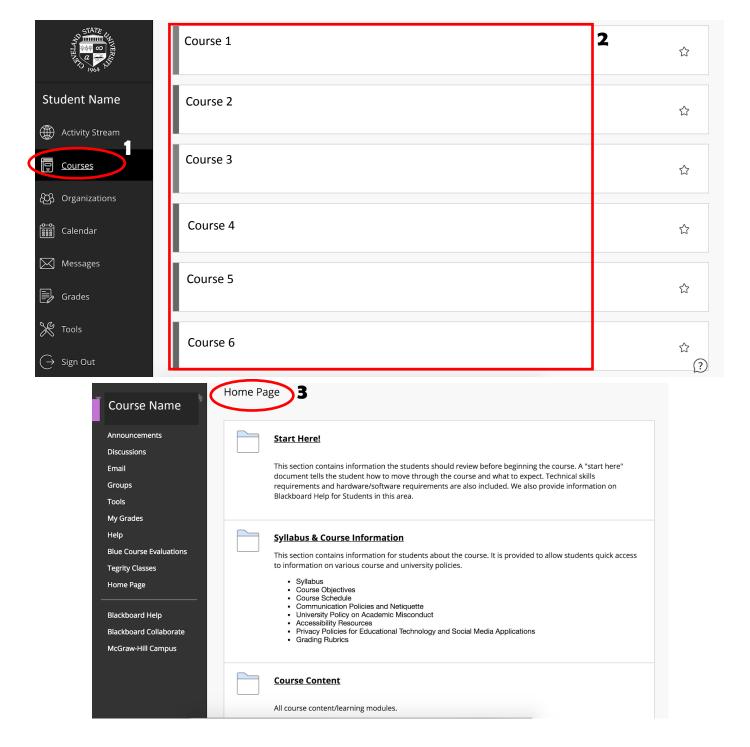

### **Instructor Announcements:**

- 1. Through Blackboard, click on the "Courses" button located on the side of the page
- 2. Scroll through and select the course desired
- 3. On the side menu for the selected course click on "Announcements"
- 4. Here you will find any announcements the instructor has decided to post through Blackboard

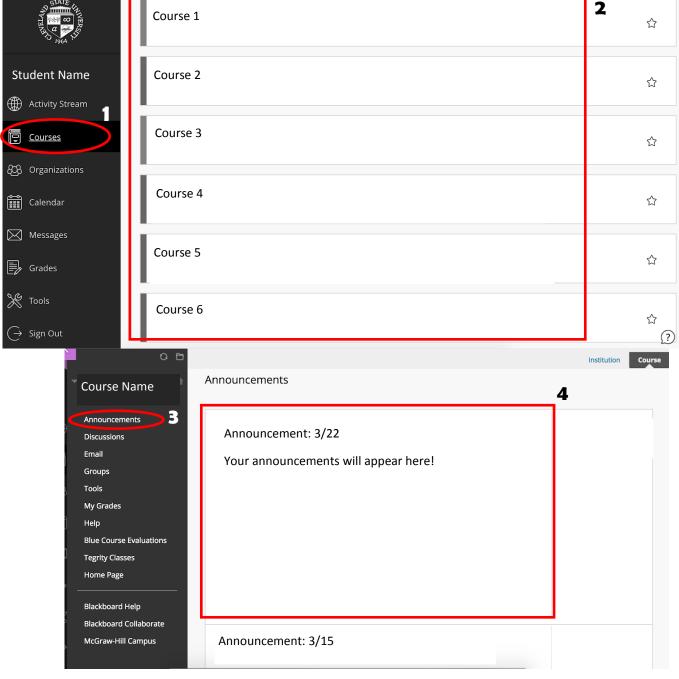

### **Discussion Boards:**

- 1. Through Blackboard, click on the "Courses" button located on the side of the page
- 2. Scroll through and select the course desired
- 3. On the side menu for the selected course click on "Discussions"
- 4. On this page select the discussion board you would like to contribute to
- 5. Select "Create Thread" to write a new post
- 6. Or if there is a post you would like to reply to click on that post to open it up and select "Reply" and write your message

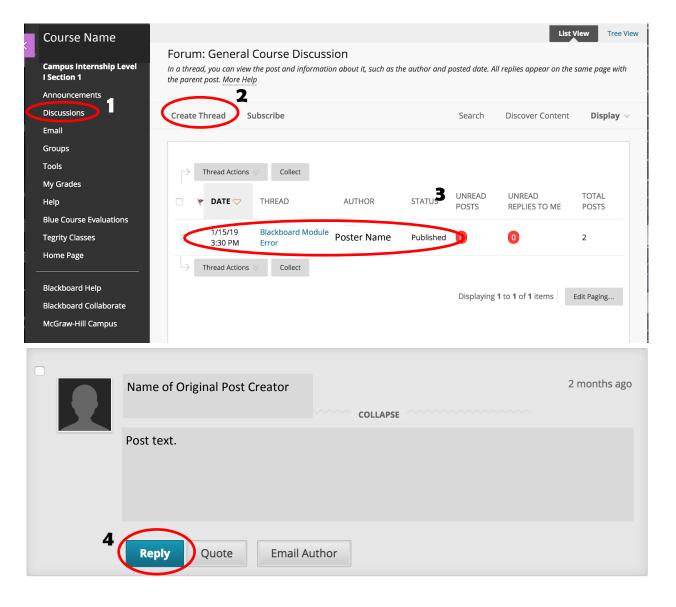

### **Calendar:**

- 1. Through Blackboard, click on the "Calendar" button located on the side of the page
- 2. Here you can select "Schedule" at the top to see the weekly schedule
- 3. Click the circle button at the top with the + to add your own events
- 4. You can also select "Due Dates" at the top to see the due dates of different assignments for your courses

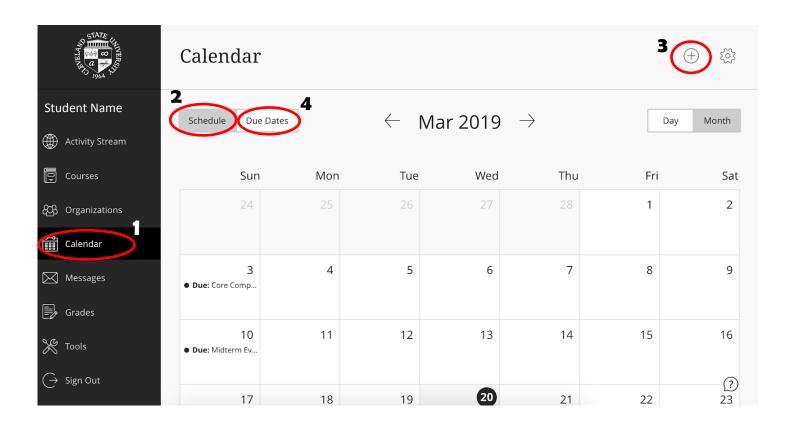

### **Activity Stream:**

- 1. Through Blackboard, click on the "Activity Stream" button located on the side of the page
- 2. Here you can access any announcements, assignments, and content recently posted by your instructor
- 3. Click on any of the activity postings to see more details

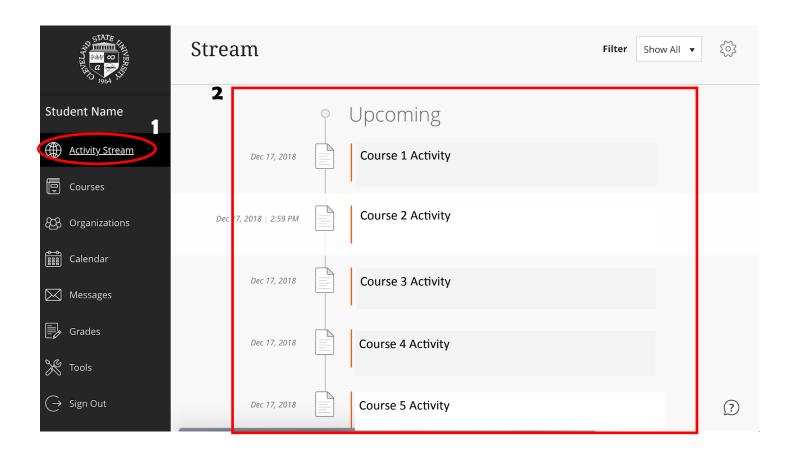

### **Turning in Assignments:**

- 1. Click on the assignment you wish to submit your work to
- 2. When the assignment is opened the page below will open
- 3. Click on one of the following options (depending on how you wish to retrieve your work); "Browse My Computer", "Browse Content Collection", and "Browse Cloud Storage"
- 4. Clicking on one of these options will allow you to choose the work you would like to attach to this assignment
- 5. After you have selected the work, click on submit at the bottom of the page
- 6. You will receive a confirmation email from Blackboard when the assignment has gone through

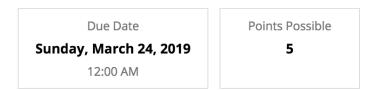

Create a resumé based on what you learned in this module. Upload it here.

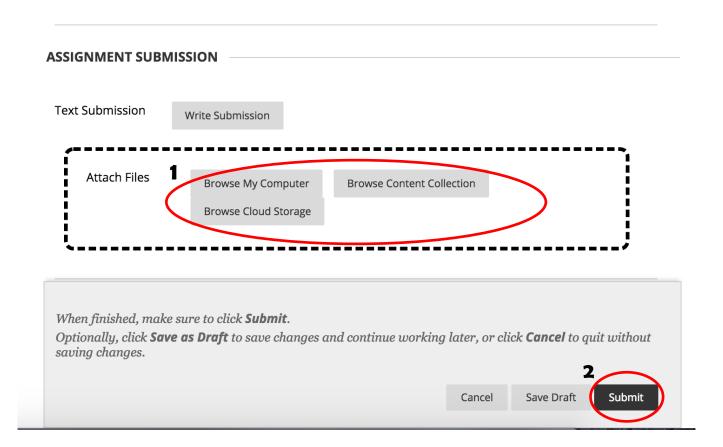

### **Course Modules:**

- 1. Open the module needed through the selected course on the course table of contents
- 2. In order to go through the module, click the arrow at the far right next to the page number
- 3. By clicking this button, you can go through the module and interact with the content in the module
- 4. On the side of the page will be a an outline of the module. You can see your progress throughout the module as you proceed through the pages.
- 5. In some modules, there will be different assignments or assessments. You can access these by going through the module until you reach the page they are offered on.

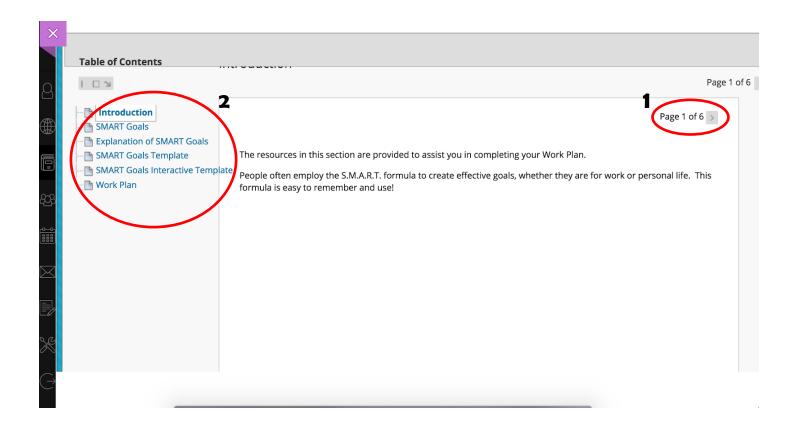

## **Checking Grades:**

- 1. Through Blackboard, click on the "Grades" button located on the side of the home page
- 2. A list of your courses with the grade you have will appear
- 3. You can also click on each individual course to see each grade received for specific assignments

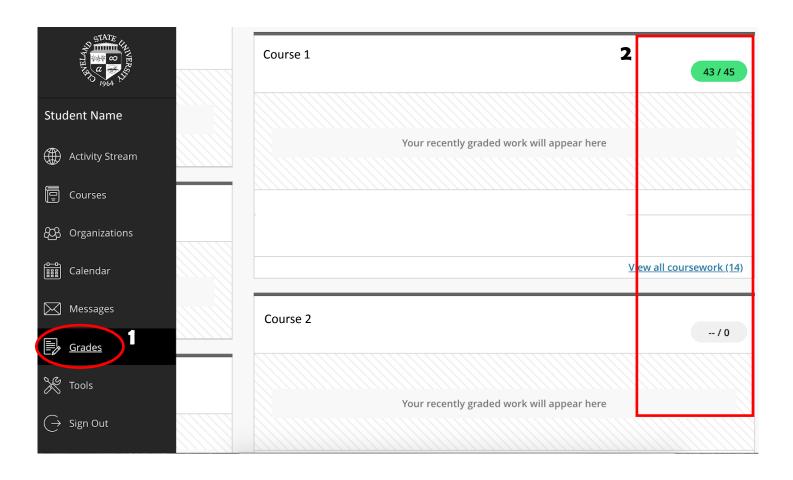

### **Contacting Instructors and Classmates:**

- 1. Click on the course that includes the instructor or classmates you would like to contact
- 2. On the menu for the course on the side of the page will be a button labeled "Email"
- 3. Click on this button to select the list of people you would like to contact. There are several different options for the amount of people who receive the email.
- 4. When an email is sent through Blackboard, it is sent through your CSU student email

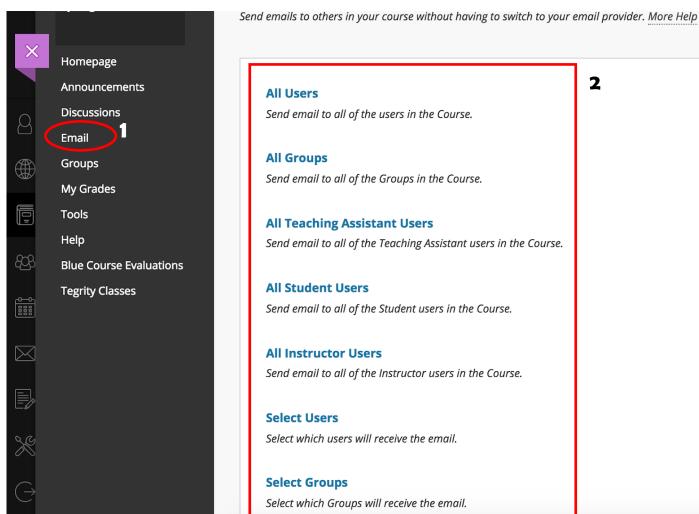

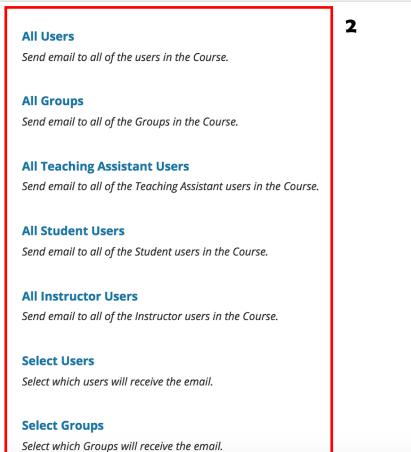